Consulte las instrucciones detalladas, las precauciones y las advertencias en el manual de funcionamiento del sistema ARIES® pertinente y en los prospectos de los análisis.

**IVD** Para uso diagnóstico in vitro.

## $C \in$

# **Luminex Corporation** Guía rápida de los sistemas ARIES®

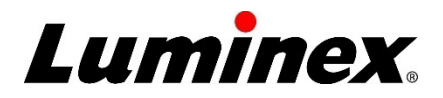

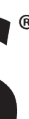

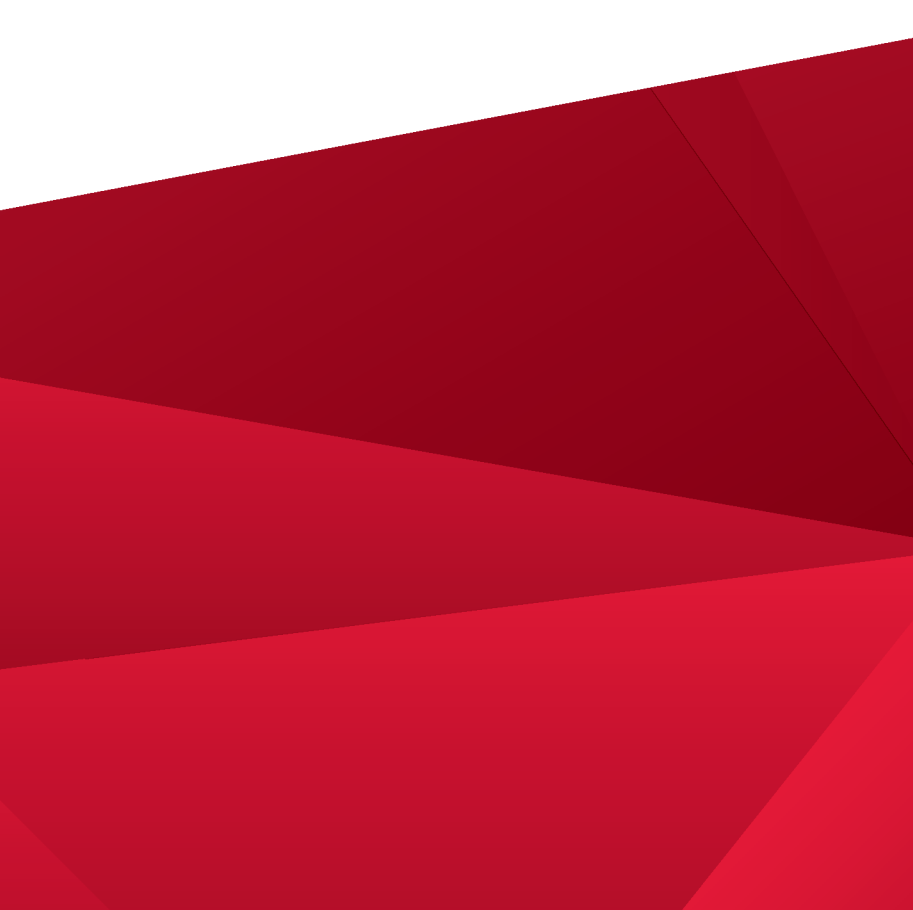

12212 Technology Boulevard Austin, Texas 78727-6115 EE. UU.

Teléfono: 512-219-8020 Fax: 512-219-5195

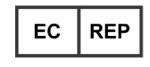

**DiaSorin Italia S.p.A.** Via Crescentino snc 13040 Saluggia (VC) – Italia

**Soporte técnico** Correo electrónico: [support@luminexcorp.com](mailto:support@luminexcorp.com) Teléfono: 512-381-4397 Gratuito: 1-877-785-2323 Internacional: +800-2939-4959

Guía rápida de los sistemas **ARIES®**  Número de pieza 89-00002-00-527 Rev. D 02/2023 Translated from English document 89-00002-00-508 Rev. D

Luminex Corporation (Luminex) se reserva el derecho a modificar sus productos y servicios en cualquier momento. Se enviarán notificaciones a los usuarios finales en relación con las modificaciones que afecten al uso, al funcionamiento y/o a la seguridad y efectividad del dispositivo. Toda modificación del dispositivo se llevará a cabo conforme a los requisitos reglamentarios vigentes. Luminex no asume responsabilidad alguna por cualesquiera daños que se puedan derivar de la aplicación no ajustada a las especificaciones o del uso indebido de esta información.

Luminex y ARIES son marcas comerciales de Luminex Corporation registradas en EE. UU. y otros países.

Las demás marcas comerciales pertenecen a sus respectivas compañías.

Este producto o su uso están cubiertos, en su totalidad o en parte, por una o más de las patentes detalladas en la siguiente página, o bien para su elaboración se han aplicado procesos cubiertos por tales patentes: *[www.luminexcorp.com/patents](http://www.luminexcorp.com/patents)*.

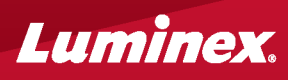

#### Para obtener una copia de la ficha técnica de seguridad, vaya a: **[www.luminexcorp.com.](http://www.luminexcorp.com/)**

© 2015 - 2023 Luminex Corporation. Todos los derechos reservados. Ninguna parte de esta publicación se puede reproducir, transmitir, transcribir o traducir a cualquier idioma o lenguaje informático, en forma alguna o por medio alguno sin el previo consentimiento expreso y por escrito de Luminex Corporation.

#### **Creación de un nuevo pedido**

**1.** Vaya a **Order Management** (Gestión de pedidos) **> SampleOrders**  (Pedidos de muestra).

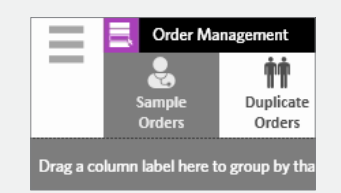

**2.** Seleccione **New Order** (Nuevo pedido) en la barra de acciones de la página.

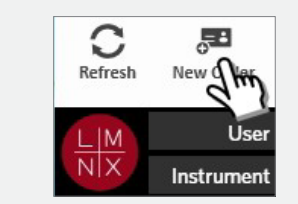

**3.** Escanee o introduzca la información del casete.

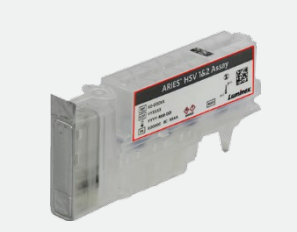

- 飋
- **5.** Seleccione o escanee **Save** (Guardar). **6.** Ahora debería verse el pedido en la lista de la página **Sample Orders** (Pedidos de muestra).

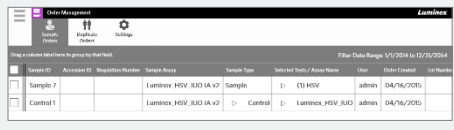

**4.** Escanee o introduzca la **Sample ID**  (Identificación de muestra). Si es necesario, introduzca la **Accession ID**  (Identificación de acceso) y el **Requisition Number** (Número de solicitud).

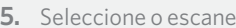

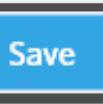

#### **Introducción de la información del casete**

**1.** Vaya a **Order Management** (Gestión de pedidos) **> SampleOrders**  (Pedidos de muestra).

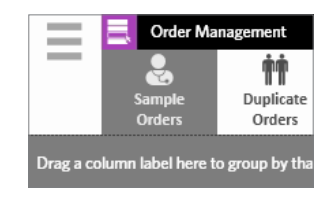

**2.** Escanee la **Sample ID** (Identificación

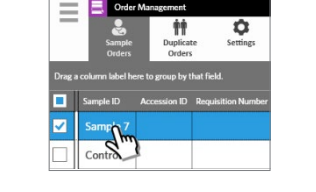

de muestra) (el sistema busca automáticamente el pedido) o seleccione un pedido de la página **Sample Orders**  (Pedidos de muestra).

**3.** Escanee o introduzca la información del casete.

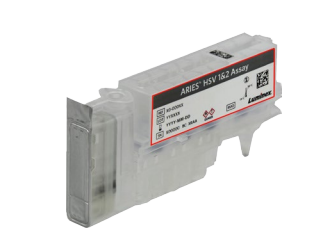

**4.** Seleccione **Edit Order** (Editar pedido) en la barra de acciones de la página.

**5.** Escanee o introduzca la información del casete.

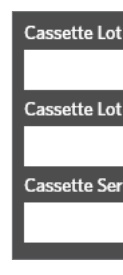

- 
- 
- **6.** Seleccione o escanee **Save** (Guardar).

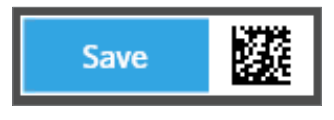

**O**

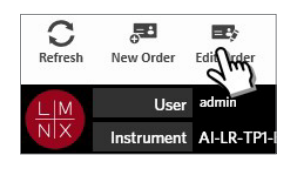

**1.** Introduzca el **User name** (Nombre de usuario) y la **Password** (Contraseña). Seleccione **Login** (Iniciar sesión).

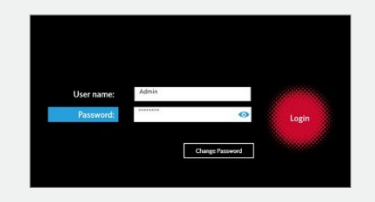

**2.** Cargue la muestra en el casete. **NOTA:** Algunos análisis requieren una fase de preprocesamiento. Consulte el prospecto.

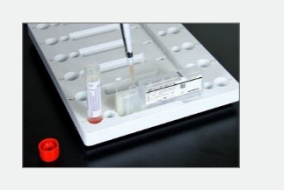

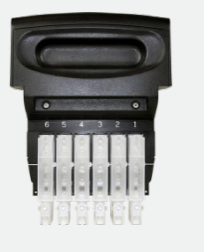

**3.** Cargue el casete en el cambiador. **4.** Cargue el cambiador en el instrumento **ARIES® .**

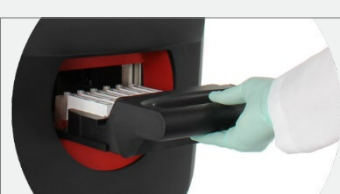

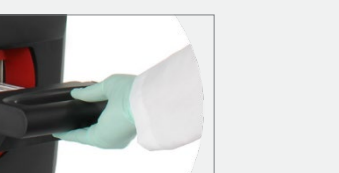

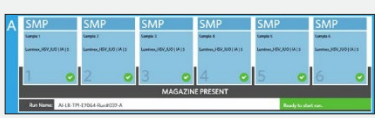

**5.** El instrumento **ARIES** escanea automáticamente los casetes. **NOTA:** Si está activado Auto Run (Experimento automático), no es necesario continuar con el paso 6.

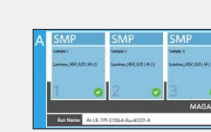

**6.** Si el escaneo es correcto, seleccione **Start Run** (Iniciar experimento) en la barra de acciones de la página.

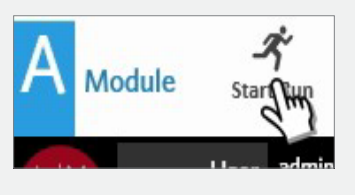

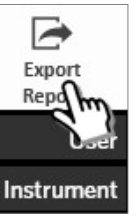

### **Visualización, impresión y exportación de los resultados después de un experimento**

**1.** Para ver los resultados, vaya <sup>a</sup> la página **Results** (Resultados) **> Results** (Resultados).

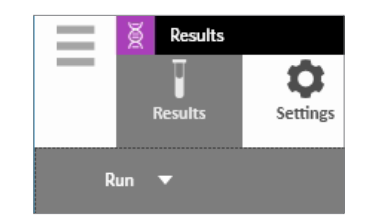

**2.** Para imprimir los resultados, seleccione un solo resultado de la página **Results** (Resultados).

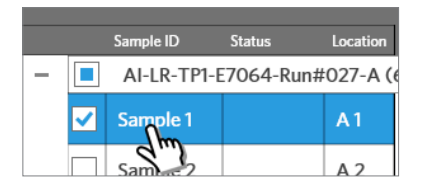

**3.** Seleccione **Create Report** (Crear informe) en la barra de acciones de la página y elija un informe.

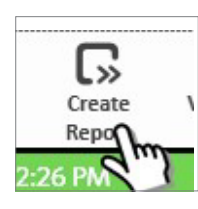

**4.** Una vez generado el informe, seleccione **Print Report** (Imprimir informe) en la barra de acciones de la página.

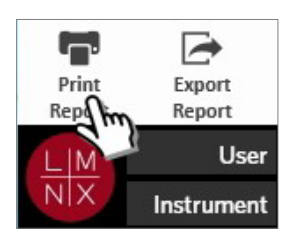

**5.** Para exportar el informe en PDF, seleccione **Export Report** (Exportar informe) en la barra de acciones de la página.

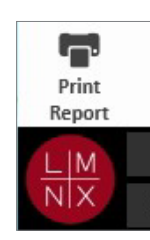

**6.** Seleccione la **Location** (Ubicación) para la exportación. Seleccione **OK** (Aceptar).

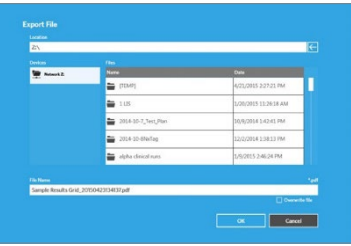

#### **Inicio de un experimento**